# 使用自定义成员的多维分析

#### 使用自定义成员的多维分析 用例

实现一个各商店当年利润分析,展现维度:"商店",展现度量值:"销售成本"、"销售额"、"净利润"、"净利润的占比"。要求如下: 1) 通过新建自定义成员实现"净利润", "净利润"等于"销售额"减去"销售成本" ( 净利润 = 销售额 - 销售成本 );

2) 通过 "添加算计" -> "添加占比" 实现"净利润的占比";

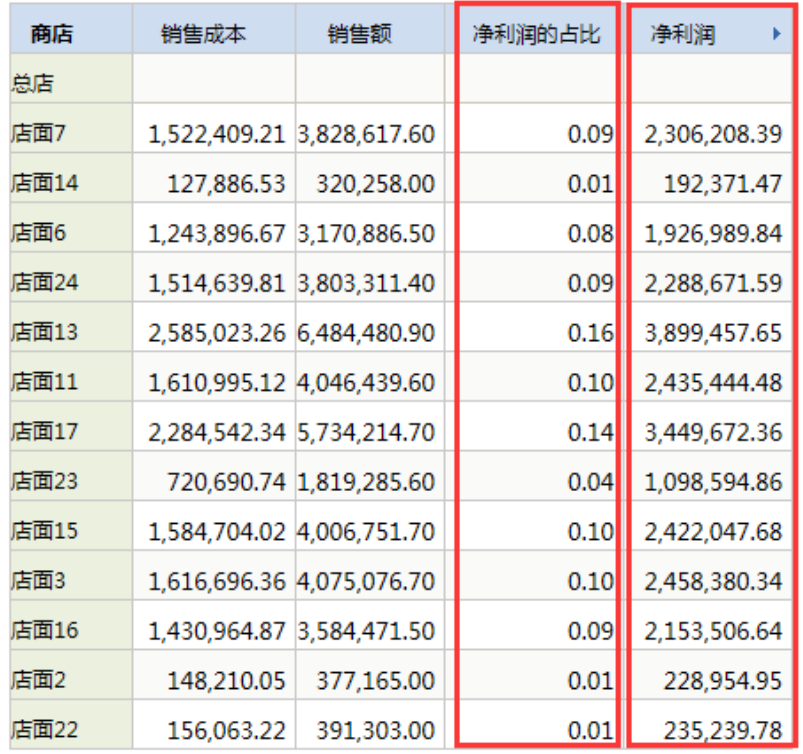

## [上页] [下页] 第 [1 | 页, 每页 [100 ] 行

## 实现步聚

1、 已创建好多维数据源

如何创建多维数据源,请参[考数据源章节。](https://history.wiki.smartbi.com.cn/pages/viewpage.action?pageId=27002247)

2、已创建mondrian cube : "Sales"

mondrian cube的创建请参考mondrian cube章节

3、使用新建多维分析选择cube "Sales"(注: 多维数据源中只有一个cube时,在新建多维分析则直接进入多维分析操作界面。)案例中的多 维分析只有一个cube则直接进入多维分析操作界面,操作界面如下图:

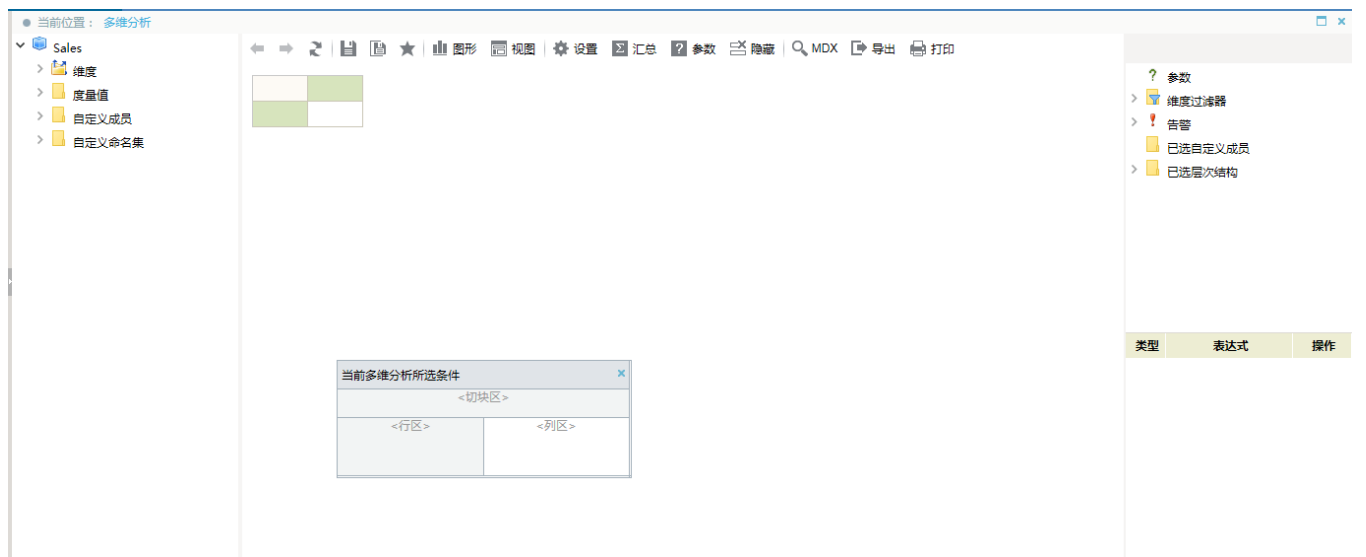

#### 4、创建多维分析

把"Sales" -> "维度"-> "商店"维度中的"商店" 拖拽到多维分析显示查询面板的行区, 把"Sales"-> "度量值"中的"销售成本"、"销售额"拖拽到多维分析显示查询面板的列区,点工具栏的刷 新按钮则刷出数据。如图:

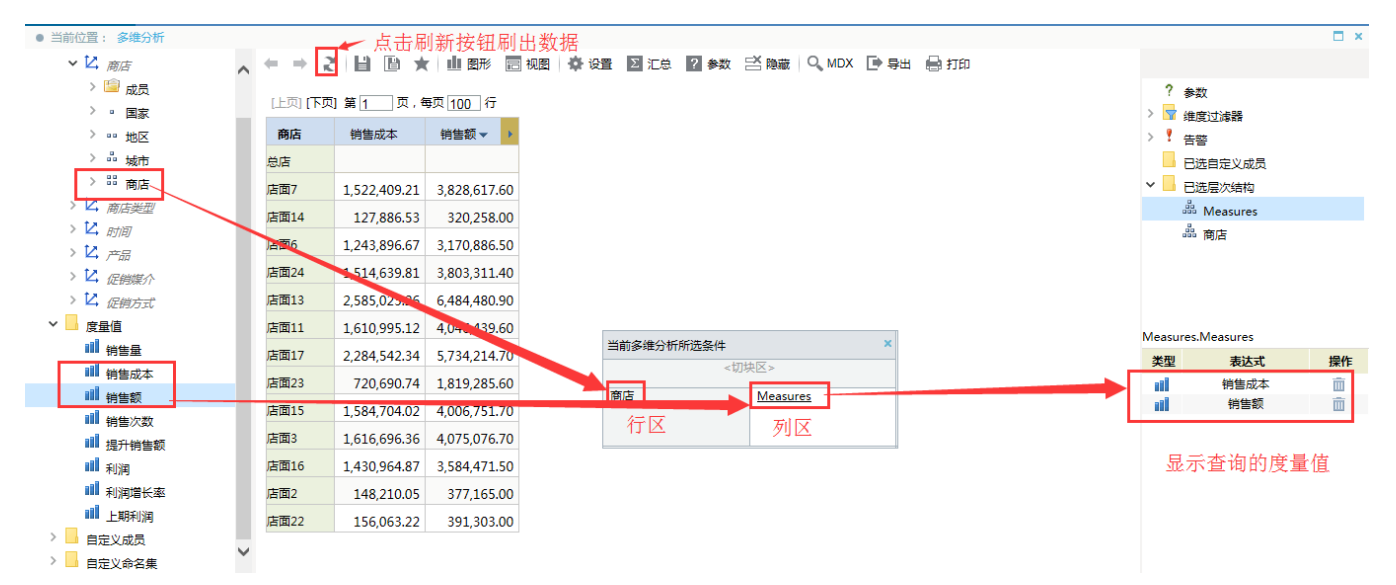

#### 5、新建自定义成员"净利润"

在"Sales"->"自定义成员"->"局部"右击"新建"-"自定义成员"会弹出"自定义成员"窗口,在窗口中分别按要求填入"名 称"、"层次结构"、"数据格式"、"MDX表达式"等信息,信息要求如下:

- 1) 名称:输入"净利润";
- 2) 层次结构: 选择Measurse-> Measurse(Measurse是度量值层次);
- 3) 数据格式:浮点型、浮点-默认值(度量值必须要非字符类型);

 4) MDX表达式:从左边的度量值下面分别把"销售额"[Measures].[Store Sales]、 销售成本[Measures].[Store Cost] 、拖到MDX 表达式中再用"-"减号连接, [Measures]. [Store Sales] - [Measures]. [Store Cost] ( 净利润 = 销售额- 销售成本)

如图:

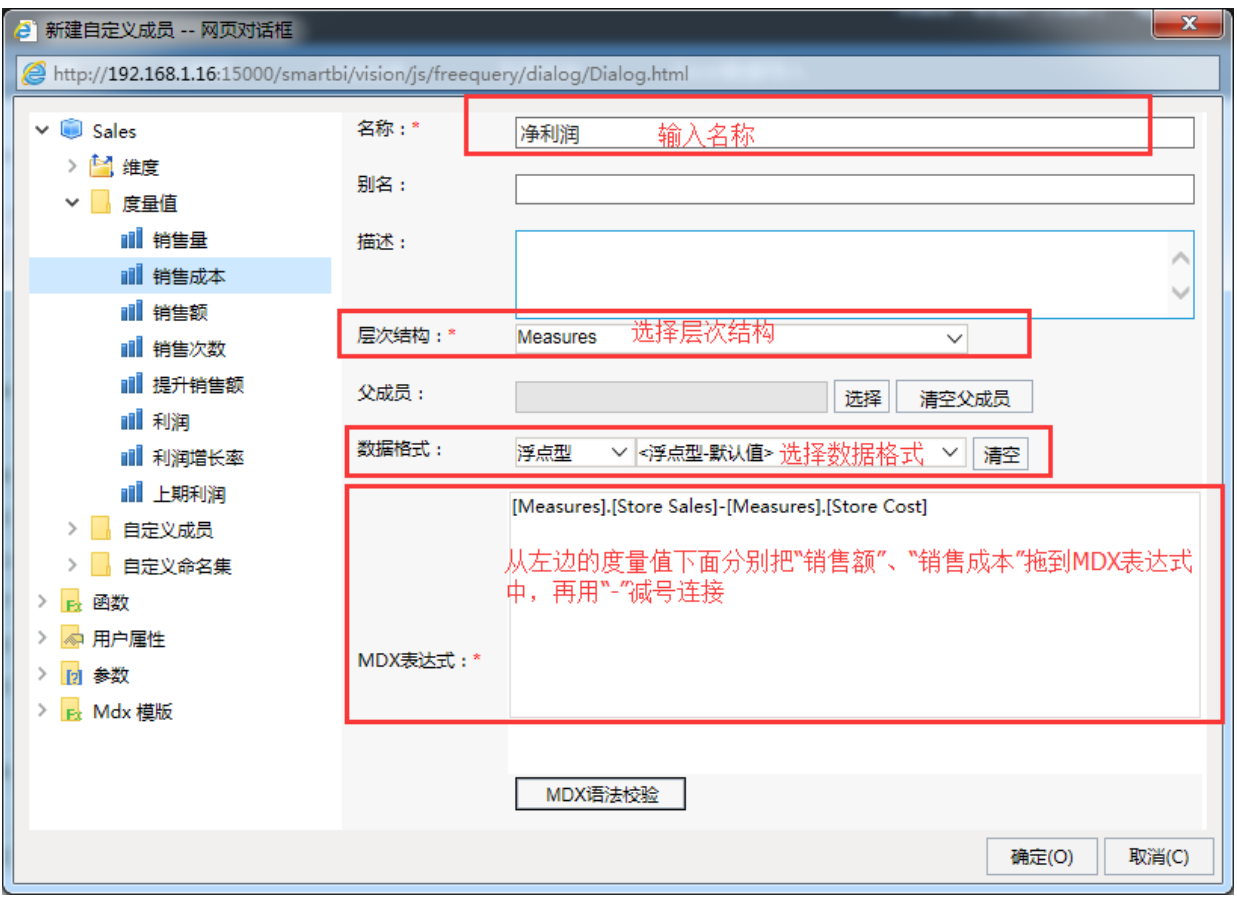

5) 点击"MDX语法校验"按钮 若弹出 "校验通过"说明MDX没有语法问题,如下图:

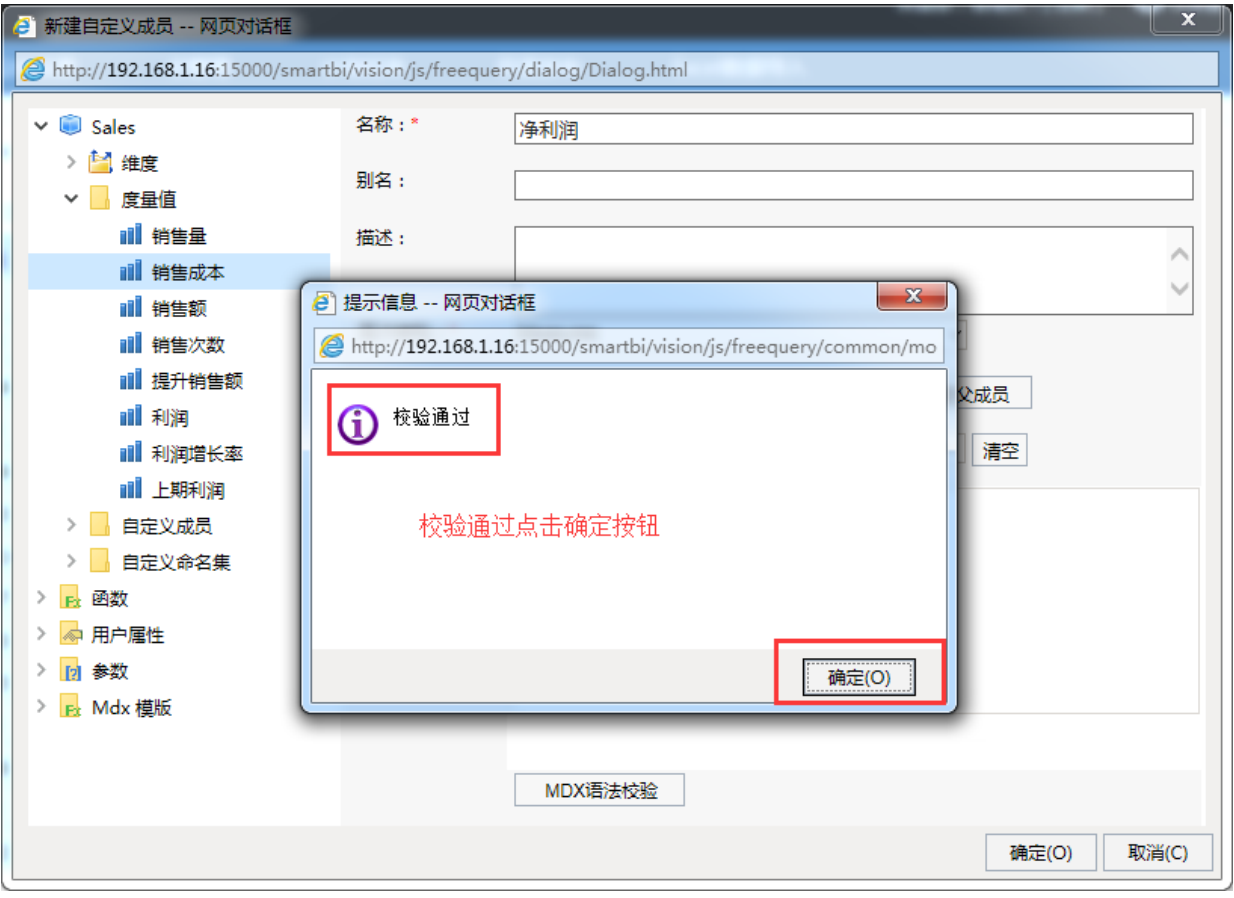

6) 点击"确定"按钮 弹出"保存成功"再次"确定",如下图:

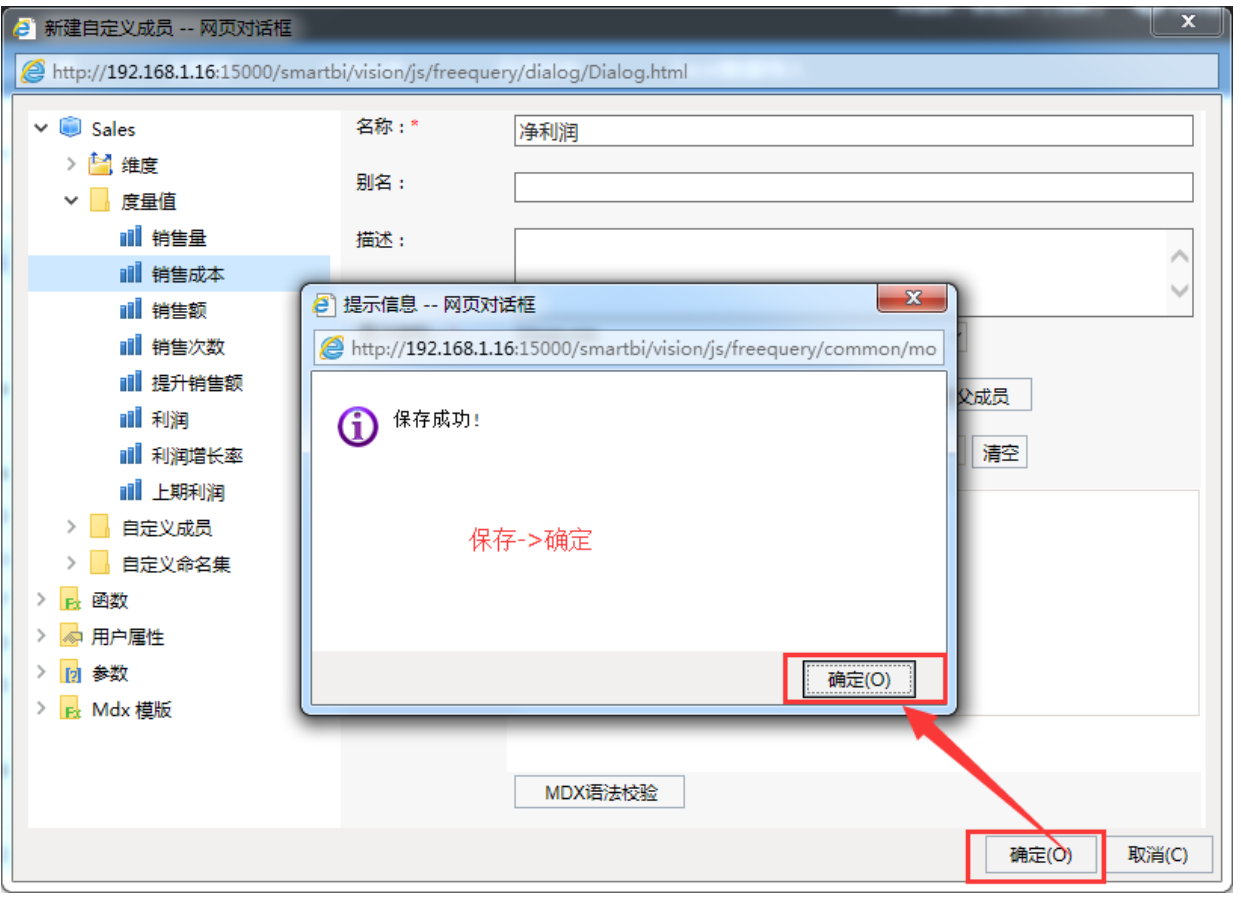

# 6、自定义成员引用

把"Sales"->"自定义成员"->"局部"的自定义成员"净利润"拖拽到多维分析显示查询面板 的列区,再点工具栏上"刷新"按钮预览数据,如图:

| ● 当前位置: 多维分析                |        |                                          |                       |                                                    |                                              |                            |                   | $\Box$ $\times$ |  |
|-----------------------------|--------|------------------------------------------|-----------------------|----------------------------------------------------|----------------------------------------------|----------------------------|-------------------|-----------------|--|
| $\vee$ $\blacksquare$ Sales |        | 眉.                                       |                       |                                                    | 图 ★ 山野 四视图 泰设置 2 汇总 2 参数 三 隐藏 Q MDX D 导出 自打印 |                            |                   |                 |  |
| > 2 维度                      |        | ? 参数                                     |                       |                                                    |                                              |                            |                   |                 |  |
| ▽ 度量値                       |        | 页,每页 100 行<br> 上页  下页  第1 <br>><br>维度过滤器 |                       |                                                    |                                              |                            |                   |                 |  |
| <b>iii 销售量</b>              | 商店     | 销售成本                                     | 销售额                   | 净利润                                                |                                              | > 9<br>告警                  |                   |                 |  |
| 11 销售成本                     | 总店     |                                          |                       |                                                    | 点击"刷新"按钮预览数据                                 | 已选自定义成员<br>$\rightarrow$ 1 |                   |                 |  |
| 11 销售额                      | 店面7    | 1.522.409.21 3.828.617.60                |                       | 2.306.208.39                                       |                                              |                            | ▽ 已选层次结构          |                 |  |
| 11 销售次数                     | 店面14   |                                          | 127,886.53 320,258.00 | 192,371.47                                         |                                              |                            | <b>B</b> Measures |                 |  |
| Ⅲ 提升销售额                     |        |                                          |                       |                                                    |                                              |                            | 品 商店              |                 |  |
| 11 利润                       | 店面6    | 1,243,896.67 3,170,886.50                |                       | 1,926,989.84                                       |                                              |                            |                   |                 |  |
| 11 利润增长率                    | 店面24 ▼ | 1,514,639.81 3,803,311.40                |                       | 2,288,671.59                                       |                                              |                            |                   |                 |  |
| <b>iii 上期利润</b>             | 店面13   | 2,585,023.26 6,484,480.90                |                       | 3,899,457.65                                       |                                              |                            |                   |                 |  |
| 自定义成员<br>$\sim$ $\Box$      | 店面11   | 1,610,995.12 4,046,439.60                |                       | 2,435,444.48                                       |                                              |                            | Measures.Measures |                 |  |
| >   全局                      | 店面17   | 2,284,542.34 5,734,214.70                |                       | 3,449,672.36                                       |                                              | 类型                         | 表达式               | 操作              |  |
| ▽ 局部                        | 店面23   |                                          |                       | 720,690.74 1,819,285.60 1,098,594.86               |                                              | - and                      | 销售成本              | 面               |  |
| ● 净利润<br>自定义命名集             | 店面15   |                                          |                       | $\frac{1}{2,504,704.02}$ 4 006 751.70 2,422,047.68 | 当前多维分析所选条件                                   | nill                       | 销售额               | 面               |  |
|                             | 店面3    | 1.616.696.36 4.075.076.70                |                       | 2,458,380.34                                       |                                              | A,                         | 净利润               | û               |  |
| 将"净利润"拖到多维分析                | 店面16   | 1,430,964.87 3,584,471.50                |                       | 2,153,506.64                                       | 商店<br><b>Measures</b>                        |                            |                   |                 |  |
| 的列区                         |        |                                          |                       |                                                    |                                              |                            |                   |                 |  |
|                             | 店面2    | 148,210.05                               | 377,165.00            | 228,954.95                                         |                                              |                            |                   |                 |  |
|                             | 店面22   | 156,063.22                               | 391,303.00            | 235,239.78                                         |                                              |                            |                   |                 |  |
|                             |        |                                          |                       |                                                    |                                              |                            |                   |                 |  |
|                             |        |                                          |                       |                                                    |                                              |                            |                   |                 |  |

7、添加计算"净利润的占比"

# 在多维分析表格的列头的"净利润"格中右击会弹出功能菜单层,并找到"添加计算"->"添加点比"。如图:

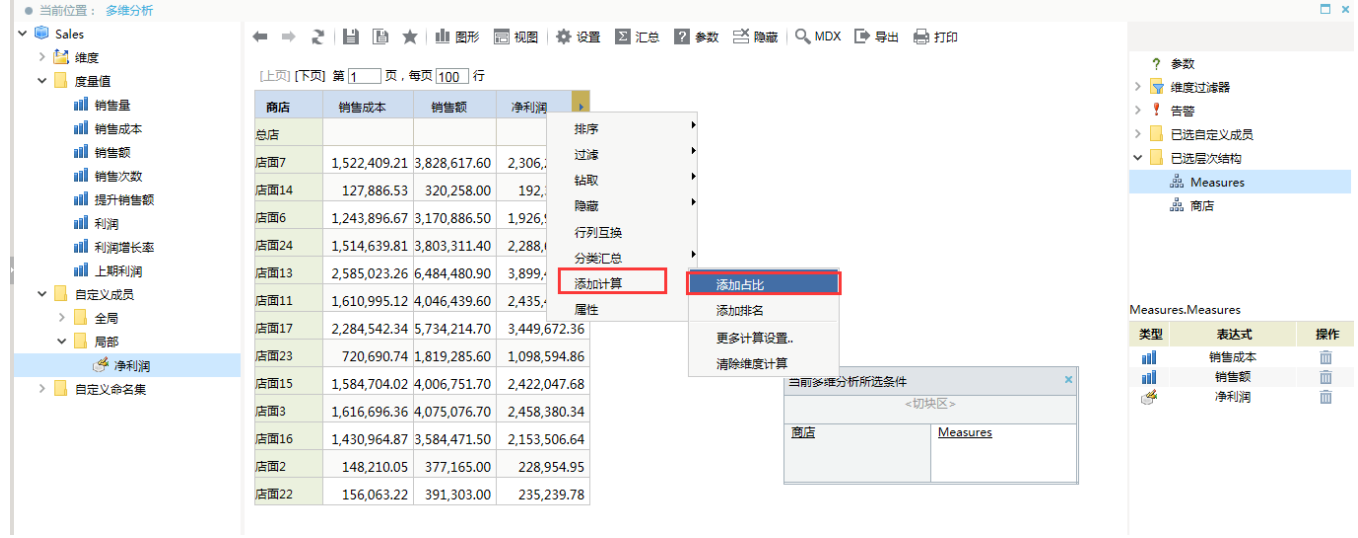

## 添加占比效果如图:

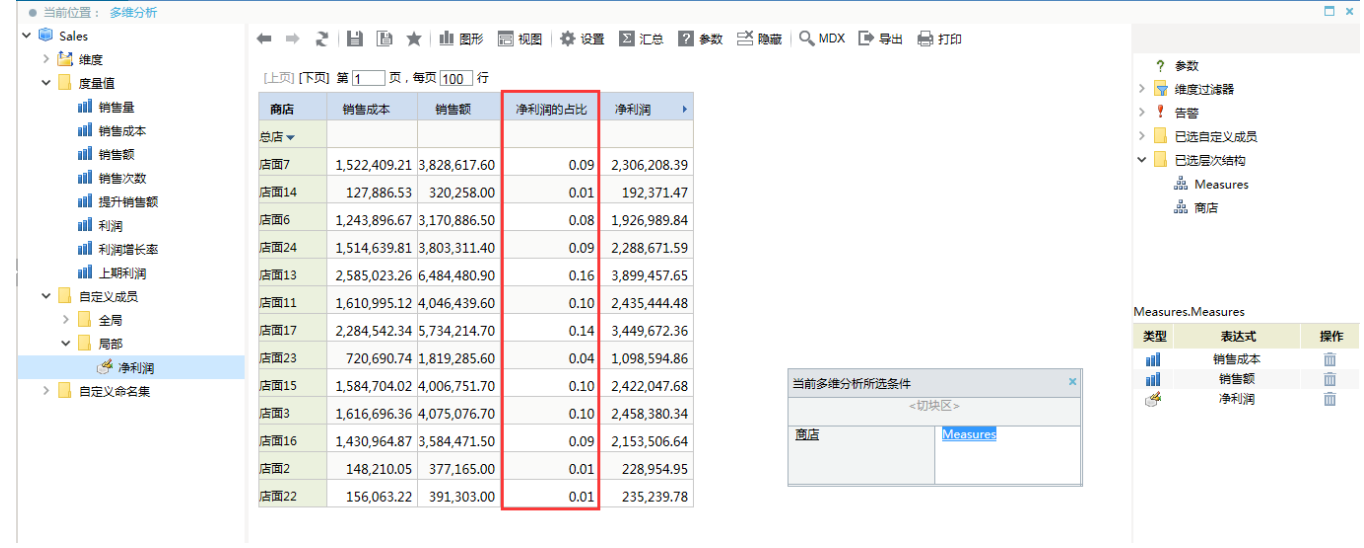

## 8、保存多维分析报表取名为"各商店当年利润分析",最终效果如图:

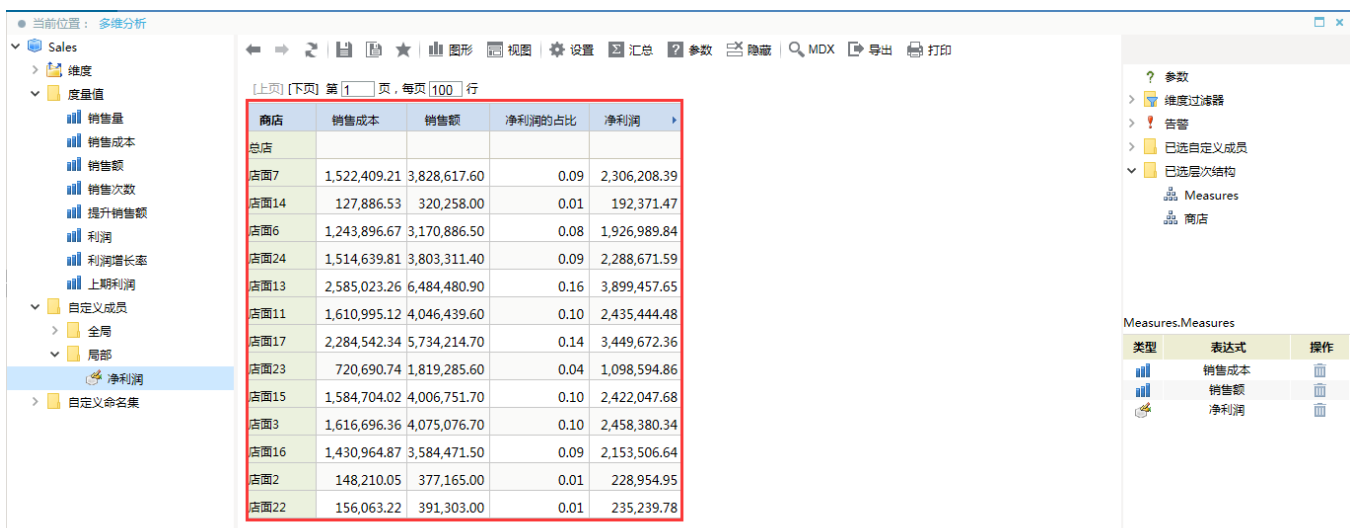